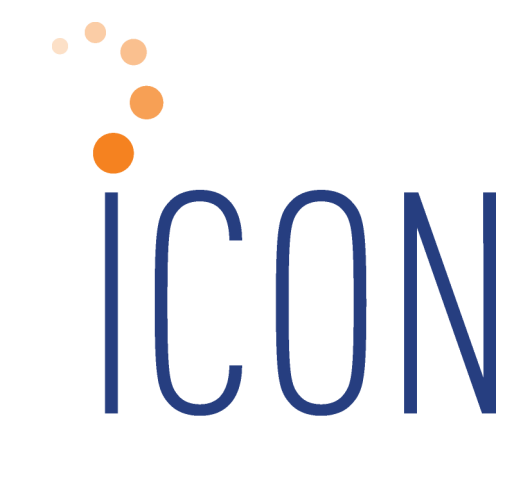

# **2021 iCON Year-End Guide**

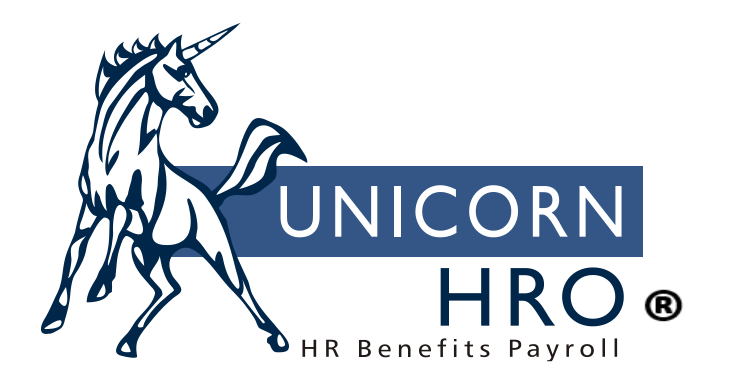

25B Hanover Road \* Florham Park, NJ 07932 Phone: 800-343-6844 \* Fax: 973-360-0699 www.unicornhro.com

#### 2021 iCON Year-End Guide

# **Contents**

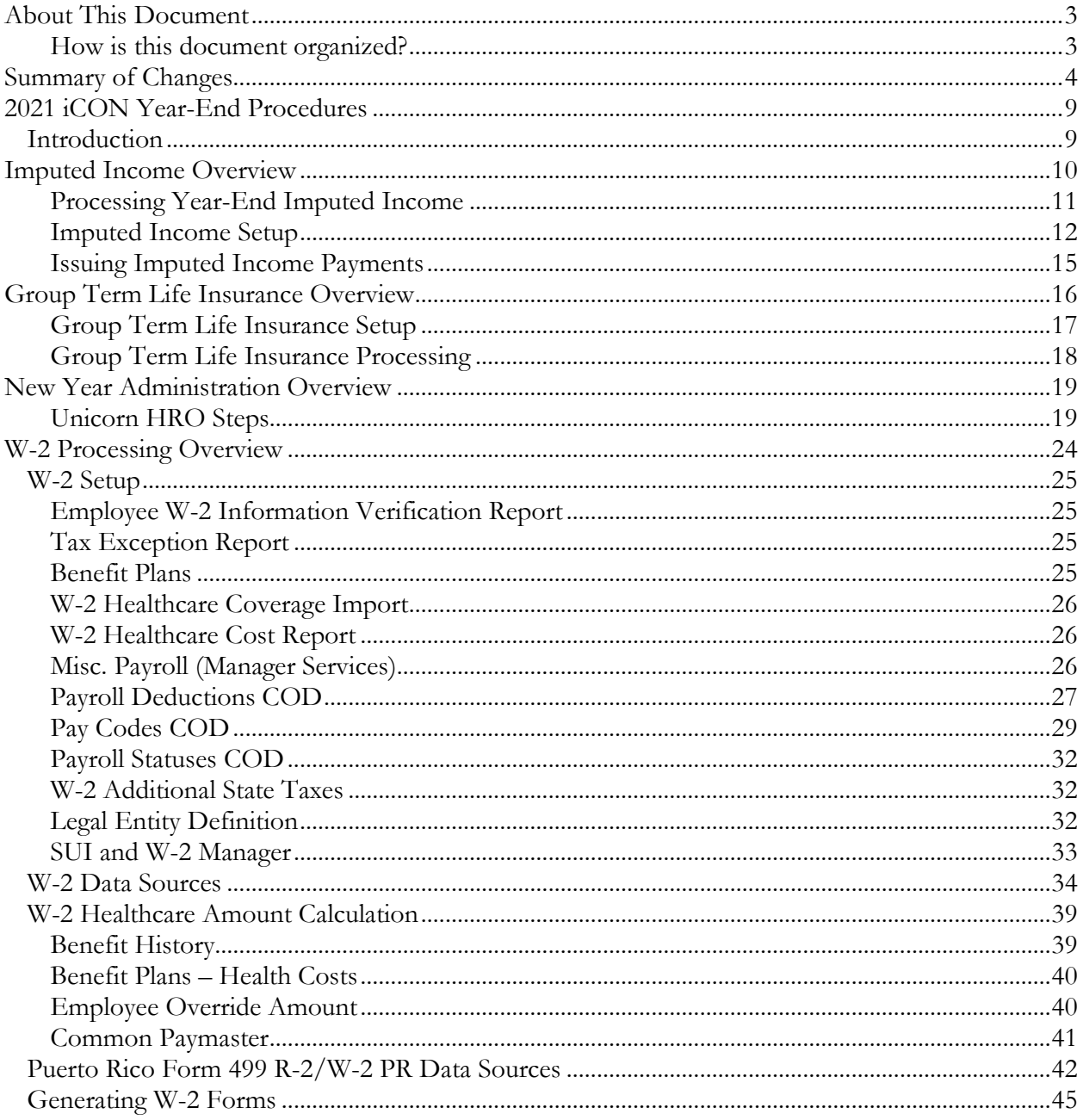

# **About This Document**

This documentation is not intended as a source of information on federal, state, and/or local regulations. The examples provided here are for illustrative purposes only. For assistance with the laws and regulations that apply to your company, please contact the proper agency or department.

**How is this document organized?**

- *This section –* provides an overview of each section in this guide.
- *Summary of Changes –* describes set-up steps or processes that are new for this year-end.
- *Introduction –* provides a suggested sequence of events for year-end processing.
- *Imputed Income Overview* describes types of imputed income.
- *Processing Year-End Imputed Income –* explains how to record imputed income for employees.
- *Imputed Income Setup* explains the steps required for recording imputed income.
- *Issuing Imputed Income Payments –* explains the process of including the income in employees' wage amounts.
- *Group Term Life Insurance Overview –* explains the rules about imputing income to employees for group term life insurance that is taxable according to IRS regulations.
- *Group Term Life Insurance Setup* explains the steps necessary to setup information for imputing income to employees.
- *Group Term Life Insurance Processing –* explains how to calculate the taxable amount of group term life insurance coverage over \$50,000, utilizing the automated **i**CON function for this purpose.
- *New Year Administration Overview* provides procedures for creating records for 2022.
- *W-2 Processing Overview –* describes what is included on W-2s.
- *W-2 Setup –* explains setup steps for functions and CODs used in printing W-2 forms and creating W-2 files.
- *W-2 Data Sources –* explains where **i**CON stores the information that prints in each box of the W-2 form.
- *W-*2 *Healthcare Amount Calculation* explains the options available to you for calculating each employee's healthcare coverage amount
- *Puerto Rico Form 499 R-2/W-2 PR Data Sources –* explains where **i**CON stores the information that prints in each box of the Puerto Rico Form 499 R-2/W-2 PR form.
- *Generating W-2 Forms –* explains the process of printing W-2 forms.

# **Summary of Changes**

This section contains a list of changes that may affect your year-end processing and/or set-up steps. Please note that these are things that we are currently aware of; more changes may be announced. Also, any set-up steps that are associated with programming changes that you receive in December will be described in the Release Notes that accompany the update.

1) The 2021 W-2 Forms now require the amounts of Qualified Wages for COVID Health Leaves be printed in Box 14, broken out by COVID Sick 511 per day, COVID Sick 200 per day, and COVID Family leave in 1q2021 (Ending 3/31/3021) and COVID Sick 511 per day, COVID Sick 200 per day, and COVID Family leave from 2q2021 to 3q2021 (beginning 4/1/2021 and Ending 9/30/3021). The iCON system will calculate these amounts and display them in Box 14.

#### *No action is required on your part.*

2) Wisconsin State Income Tax for 2022 – the calculation for the Standard Deductions for Single and Married filing statuses have changed. There are Tax Table updates also.

#### *No action is required on your part.*

- 3) Puerto Rico W-2 forms have changed for tax year 2021
	- a. A new box has been added to the form for the Employer's Email. This information is already included in the electronic file, but this box and Employer's E-mail will now appear on the copy of the form in the W-2 History function in Manager Services and Employee Self-Service. The value for the Employer's E-mail comes from the Email field in the function Legal Entity Definition/W-2 Information.

#### *No action is required on your part.*

b. Puerto Rico W-2 form has updated its instructions slightly for Exempt Salaries codes D and J. These updated instructions will appear in the instructions in the W-2 History function in Manager Services and Employee Self-Service.

#### *No action is required on your part.*

c. The instructions for the box which documents if the wages on the W-2 includes remuneration for certain types of services has changed, and the instructions for how to indicate "Other"

services has also changed. All of the types of services on the 2021 forms are described as follows:

(A) services rendered by a qualified physician who has a valid decree under Act 14-2017, as amended, or under Act 60-2019, as amended (Puerto Rico Incentives Code); (B) domestic services in a private home, local college club, or local chapter of a college fraternity or sorority; (C) services rendered in agricultural work, as defined in Section 1062.01(a)(8) of the Code, excluding services rendered by executive, administrative, clerical or supervisory employees and by employees who hold permanent positions; (D) services rendered by a minister of a church duly ordained, commissioned or authorized, in the exercise of his or her ministry, or by a member of a religious order in the performance of duties required by said order;

(E) services provided by health professionals under Circular Letter 20-1 who work in the private sector and who maintain a valid license as licensed practical nurses, licensed registered nurses, medical technologists, or resident physicians;

(F) For purposes of item (F) - Others, you must select from the following options:

(1) services rendered by an employee outside the course of the employer's trade or business, in any calendar quarter, and whose remuneration is more than \$875 and such services are rendered by an individual who is regularly employed by said employer to render such services;

(2) compensation or indemnification received by an employee due to dismissal, without the need to determine their just cause, up to a maximum amount equivalent to the compensation that the employee could receive under Act No. 80 of May 30, 1976, or under a dismissal compensation agreement between the employer and employee;

(3) any other service required by the Department through regulations, administrative determination or circular letter, in which case you must indicate the salary payment concept.

*If your organization needs to identify wages as one of the above services, you will need to select one of these options for the applicable* Pay Code common object*. Please contact Pay Support to have the appropriate changes made.*

4) New York Paid Family Leave tax rate will remain at 0.511 percent for 2022. The wage ceiling for this withholding item will change due to the increase in the New York Average Weekly Wage. The New York

Average Weekly Wage for 2022 is \$1,594.57 (up from \$1,450.17 in 2021), so the wage ceiling is 52 times that amount or \$82,917.64.

#### *No action is required on your part.*

5) W-2 Data Generation and File Creation for Delaware – the state now requires a withholding reconciliation form - formerly W-3 - now named WTH-REC. If you are a Bulk Filer - they want this in electronic Excel format. This new file requires information like number of W-2s, the tax withheld, tax paid, and any refund due for overpayment or balance due for underpayment for the year. That type of information will come from SUI and W-2 Manager/Employer Withholding Reconciliation Return. iCON will populate the file from those values. The new Excel file will also contain information for Tax Withheld by month, which will come from the Tax Accumulators in the system for Delaware State Income Tax. Manager Services will produce the file in XLSX format. iCON Tools and Customer Management Module will produce the file in CSV format- which should be converted to Excel – then **VERIFIED** for accuracy before uploading to the Delaware system.

#### *No action is required on your part.*

6) Colorado draft W-4 form for 2022 and State Income Tax Calculation a. As of 9/30/21 - Colorado has drafted a new W-4 - Named DR 0004 - and a new Withholding Calculation. The draft DR 0004 allows the taxpayer to specify a free form Colorado Allowance Amount loosely based on your filing status and number of jobs, and/or whether you have other deductions and expect to claim the Colorado Child Tax Credit. It also allows you to enter an additional withholding amount per pay period. If this draft W-4 Form is approved - it is expected that it can be used starting in 2022, but would be optional for employees to fill out. If employees opt not to fill out the form, then the employer would use the federal Form W-4, Employee's Withholding Certificate, and the Annual Allowance Amount for Colorado will be based on Federal Filing Status - \$8000 for Married Filing Jointly and half that, \$4000, for other Filing Statuses. If this draft is approved, iCON will be updated on all functions where a user enters Colorado State Income Tax Information, including but not limited to: Manager Services Tax Elections/iCON Tools Employee Tax Options for Colorado SIT, Manager Services New Hire/Payroll Activation, Manager Services Payroll Activation, iCON Tools Payroll Activation, Manager Services Paycheck Calculator, Manager Services Pay Modeling, Employee Self-Service Paycheck Calculator. The function W-

4 Forms in Employee Self-Service, which utilizes Symmetry Payroll Forms, will also be updated for the newly added Colorado Allowance Amount field for Colorado, if the draft W-4 form is approved.

b. Due to the possible new Colorado Allowance Amount from the DR 0004, the calculation for Colorado State Income Tax in 2022 would take the per period taxable wages \* pay periods to get annual wages – then would reduce the annual wages by the Colorado Allowance Amount (or the applicable Federal Allowance Amount). The formula would then multiply that result by 4.55% , then divide the result by the number of Pay Periods, and then add any additional amount of per Pay Period withholding requested.

*If you have Colorado employees who may be using this new W-4 form for 2022 withholding, please ensure that the Colorado Withholding Allowance Amount appears in iCON correctly.*

7) W-2 Local Data Generation and W-2 Local File/Disk Creation Processes – for the Central Collection Agency of Ohio (CCA – Cleveland, Ohio area) – new specifications for electronic file for this Local Tax Agency requires both the 3-digit code from the Locality Code field and the 5-digit City Code field from the W-2 Local File Manager function.

#### *No action is required on your part.*

8) Oklahoma requires Copy 2 (To Be Filed With Employee's State, City, or Local Income Tax Return) of the W-2 Forms that are provided to employees to have Social Security Numbers truncated, effective 9/1/2021. iCON will update its W-2 Form processing functions – W-2 Data Generation/Forms – in Manager Services and iCON Tools – so that any W-2s that contain Oklahoma State Tax information will have the Social Security Number truncated on Copy 2, in the format \*\*\*-\*\*-1234. This will also be reflected in the iCON reproduced copies in W-2 History in both Manager Services and Employee Self Service.

#### *No action is required on your part.*

9) Oregon Lane Transit Tax – an Employer Tax - is increasing from 0.76 percent to 0.77 percent for 2022.

*No action is required on your part.*

10) Georgia State Income Tax (SIT) Withholding Changes for 2022:

Standard Deduction Changes (Amounts are Annual): Married M (M) (One spouse works) - increases from \$6,000 to \$7,100 Married 1 (1) (One spouse works) - Increases from \$6,000 to \$7,100 Married 2 (2) (Two spouses work) - Increases from \$3,000 to \$3,550 Married 0 (0) (Married Filing Separately) - Increases from \$3,000 to \$3,550 Single (S) - Increases from \$4,600 to \$5,400 Head of Household (H) - Increases from \$4,600 to \$5,400 There are no Tax Table Changes. The calculation for 2022 Georgia State Income Tax will also correctly calculate the Personal Allowance based on how many Personal Exemptions the employee claims along with their filing status. The Personal Allowances per Exemption claimed based on Marital Status are: (M) and (1) \$3,700 (2) and (0) \$3,700 (S) and (H) \$2,700

*No action is required on your part.*

11) South Carolina State Income Tax (SIT) Withholding Changes for 2022: Standard Deduction for South Carolina SIT for 1/1/2022 - 10% of gross wages up to \$4,580.00 (was \$4,200.00 in 2021) if claiming 1 or more exemptions. There are tax table updates also – upper income limits changed – lowest rate changes from 0.2% to 0.5% - and \$2,750.00 for 2022 Prim WH allowance - was \$2,670.00 in 2021.

*No action is required on your part.*

12) Maine State Income Tax (SIT) Withholding changes for 2022 changes to the calculation for the standard deduction: Single annualized wages 85,850 or less (was 83,850 in 2021) standard deduction is 10,100 (was 9,700 in 2021) Married annualized wages 171,700 or less (was 167,700 in 2021) standard deduction is 23,050 (was 22,250 in 2021) Single annualized wages 160,850 or more (was 158,850 in 2021) standard deduction is 0 Married annualized wages 321,700 or more (was 317,700 in 2021) standard deduction is 0 Single annualized wages between 85,850 and 160,850 - standard deduction is:  $10,100 * (160,850$ -taxable annualized wages) / 75000 Married annualized wages between 171,700 and 321,700 - standard deduction is:  $23,050 * (321,700$ -taxable annualized wages) /  $150,000$ Withholding Allowance Amount changes from 4300 to 4450. There are also Tax Table changes.

*No action is required on your part.*

# **2021 iCON Year-End Procedures**

# **Introduction**

At the end of the year, special processing occurs in three main areas of **i**CON:

- Processing imputed income to be included on W-2s
- Copying data from current year to the new year
- Setting up and creating W-2 paper forms and files

The following is a suggested sequence of year-end events. Please note that this is not the only sequence that will lead to successful year-end processing, nor is it necessary to wait for the Year-End Update to be applied before processing imputed income. Timing considerations for these items are listed in the individual sections.

- 1. The Year-End Update will be loaded onto your system during the weekend of December 11.
- 2. Process imputed income.
- 3. Perform employee adjustments if necessary.
- 4. Run the last payroll of the year.
- 5. Print all reports for month, quarter and year-to-date information.
- 6. Run the Clear Fiscal Accumulators function only if your company uses a calendar year.
- 7. New Year data will be generated on December 17, 2021.
- 8. Perform W-2 set-up steps.
- 9. Create W-2 paper forms and files. If your contract states that Unicorn HRO will be printing W-2s for you or you have signed up for the W-2 printing service, that will take place in the month of January.

# **Imputed Income Overview**

"Imputed income" is a term used to describe pay that is recorded on the system for purposes of government reporting and/or taxation. It is not cash that is paid to the employee. It is also called a "memo earning". It may represent money that was paid to the employee via a payment other than a payroll check, for example, an Accounts Payable check. In that case, the payment must be recorded on **i**CON so that it is included on the employee's W-2 form. If you used a payroll check to pay these amounts to the employee, you only need to check the W-2 Set-up steps to make sure these items are defined properly. Examples of imputed income are:

- Dependent care assistance that exceeds the tax-free amount
- Adoption assistance that exceeds the excluded amount
- Group term taxable life insurance coverage over \$50,000
- Unsubstantiated employee business expenses
- Personal use of employer-provided car
- Educational assistance above the excluded amount
- Non-deductible moving expense reimbursements

### **Processing Year-End Imputed Income**

You may have been recording imputed income throughout the year. If so, no further processing steps are necessary at the end of the year. You only need to make sure that these earnings are set up to print in the correct W-2 box. See the *W-2 Setup* section of this document for instructions on doing that. However, many clients wait until the end of the year to record these payments. We recommend that you do not wait until the last pay date of the year to process these earnings. Instead, leave at least one extra pay cycle to make any adjustments that might be necessary.

If you do need to process payments in 2022 for 2021 items (such as third party sick pay), you may still run a pay cycle or make adjustments for 2021. Contact [PaySupport@unicornhro.com](mailto:PaySupport@unicornhro.com) to request that an off cycle be opened.

### **Imputed Income Setup**

To record a payment for an employee, it is important to have a separate pay code if the amount must be reported on the W-2 form, such as taxable group term life insurance. Otherwise, the system has no way to separate these pay amounts. Contact your Payroll Representative to have the additional pay codes and/or deductions defined. If your organization handles their own pay code and deduction definition, follow these instructions.

A pay code and deduction must be defined on the system. Add these to common objects:

- Payroll Deductions (Human Resources Common Object Dictionary)
- Pay Codes (Payroll Common Object Dictionary). If this type of income must be reported on the W-2, select the appropriate W-2 box. Note: do not select the W-2 fields on both the Deduction and Pay code. This will result in doubled amounts being reported. We recommend that in the case of imputed income; only enter the W-2 designation(s) for the Pay Code.

Complete the set-up using the following functions:

- Add the deduction to the Deduction Definition function.
- Add the deduction to the Employer Deduction Contributions function and assign a General Ledger number to it.
- Create a pay code in Pay Code Definition. To prevent this amount from being paid in cash to the employee, enter the corresponding deduction in the "Payroll Deduction" field. Assign a General Ledger number to the pay code. The other fields in Pay Code Definition are as follows:
	- **Pensionable:** This field is currently for information only. Click on this checkbox if this pay code represents pensionable earnings.
	- Supplemental Pay: Generally, imputed income is to be taxed at supplemental rates and therefore this checkbox should be selected. This includes taxable fringe benefits and expense allowances paid under a non-accountable plan. Check the latest IRS rules to determine how this payment should be taxed. (Note: for supplemental pay codes to be taxed at supplemental tax rates, the "Treat Supplemental Wages as Regular for W/H" flag in Payroll System Defaults must be "off".)
	- Use Secondary Supplemental Tax Rate: This field should be left blank, since it is currently only used for bonuses and stock options paid in California.
- Severance Pay for State Income Tax Purposes: This field should be left blank, since it does not represent a pay code that should be taxed according to severance pay rules.
- Puerto Rico Christmas Bonus: This field should be left blank, since it is only used for Christmas Bonuses paid to employees in Puerto Rico.

On the Pay Process Control window, fields will generally be entered as follows:

- Hourly Rate Override: Leave this field 0.000, since an hourly rate is not involved.
- Algorithm Method 1: This field can be left empty, since it will not be used to calculate pay differentials.
- Algorithm Method 2: This field can be left empty, since it will not be used to calculate pay differentials.
- Algorithm Method 3: This field can be left empty, since it will not be used to calculate pay differentials.
- Accrue Paid Time Off Hours and SUI Labor Hours: Leave these fields "off", since hours are not being paid.
- SUI Labor Hours: This field can be left empty, since it does not represent time worked.
- Include in Base Wage: This field can be left empty, since it applies to tip information.
- Taxable Life: This checkbox should be selected only if it represents the pay code to record group term life insurance benefits over \$50,000. Only one pay code should be selected per legal entity.
- Include in SUI Weeks Worked: This field can be left empty, since it does not represent time worked.
- Eligible for Retro Pay: This field can be left empty, since retroactive pay adjustments would not apply.
- Include In Lifetime Hours Worked: This field can be left empty, since hours are not paid.
- New York Other Wages: This field can be left empty, since it does not constitute "Other Wages" for purposes of New York quarterly wage reporting.
- No Pay Pay Type: This field must be left empty, since a "No Pay" pay type only records hours and not dollars.
- Average Rate Overtime, Include in Avg. Rate Hours, and Include Pay in Avg. Rate: These fields can be left empty, since the pay does not represent time worked.
- Use Shift to Calculate Pay: This field can be left empty, since the pay does not represent shift hours worked.
- Third Party Sick Pay: Select this field if it represents sick pay given to your employees by an insurance company or other third party payor, and the payor notified you of the amount of sick pay involved (thereby transmitting liability).
- Include in Workers Comp. Hours: do not select this option since hours are not being paid.
- Declared Tip and Tip Credit: leave these fields empty since the imputed income is not tip-related.
- Include in EEO-1 Hours: This field can be left empty, since it applies to actual hours worked for purposes of EEO-1 Component 2 reporting.

If the pay is exempt from any taxes, or exempt from withholding but should be included in income, use the Pay Taxation Exemptions function to specify this.

## **Issuing Imputed Income Payments**

Once the pay code and deduction have been set up, pay the earning to affected employees. This can be done by entering the amount in Lump Sums or any of the Time and Attendance functions. You may also use the Lump Sum Import function if the amounts are in a CSV file. See the next section for instructions on creating the group term life insurance lump sum automatically. Make sure you use the appropriate pay code. Imputed income should be paid with the employee's regular paycheck, rather than a separate payment. This is done in order to have enough pay from which to withhold any taxes related to the imputed income.

# **Group Term Life Insurance Overview**

If you provide a qualified group term life insurance benefit to your employees, the value of the amount over \$50,000 is taxable to those employees. Also, if any dependent had more than \$2,000 coverage under a qualified plan, the entire amount is taxable to the employee. The IRS has issued a table that determines the value of the excess coverage, based on the employee's age at the end of the year. This value must be included in Box 1 wages. Withholding for federal income tax is not required, however.

If you have not been using the automated taxable life income function throughout the year, the following is a brief description of how **i**CON can calculate this for you.

## **Group Term Life Insurance Setup**

In Benefit Plans, define the life insurance benefit and select the "Taxable Life Ins." field. This field is only to be used for group term taxable life insurance. If employees pay any portion of the cost of this benefit, enter it in the Costing section. Employee contributions, if they are not exempt from FIT, are subtracted from the taxable benefit amount.

Enroll employees in this benefit using Benefit Enrollment. If dependents are covered under this plan, enroll them and enter the amount of coverage. Any changes in coverage throughout the year must be entered here or through the Benefit Update (if the benefit is a multiple of employee salary).

In Pay Code Definition, a separate pay code with offset deduction must exist for each legal entity. See the "Imputed Income Setup" section of this document for instructions.

Taxable life rates are included with **i**CON. They are stored by age and are based on \$1,000 coverage for one month.

### **Group Term Life Insurance Processing**

Use the Taxable Life Process function to calculate the value of the benefit. A lump sum earning will be given to the employee, for the Pay Period End Date that you specify, for the amount of the benefit. This process can be run on a pay period, monthly, or annual basis. It must be run before submitting employees through the Payroll Feeder, so that the new lump sums will be included with employees' standard payments.

When the Taxable Life Process is run, it will calculate the employee coverage amount over \$50,000. It then adds in dependent coverage if that coverage exceeds \$2,000. It subtracts any post-tax employee contributions. Then, the IRS table is used to get the value of the coverage based on the age the person will be at the end of the year. The employee's birth date in Demographics is accessed. For dependents, the birth date from Dependents is used.

# **New Year Administration Overview**

Much of the data in **i**CON is associated with an Effective Date. Future changes can be entered as soon as you become aware of them, without having to wait until the day they go into effect. Information such as deductions, tax withholding and scheduled lump sum payments are handled in this manner. When a new year begins, no changes to these tables are necessary, since the existing set-up continues into the next year.

On the other hand, several tables are stored by year. This allows you to view and update information from another year. There are no "cut-off" times that restrict your ability to record and report accurate data for another time period. With **i**CON, a prior year's data can be updated. This is especially useful for preparing W-2 information, when you may not have data such as third party sick pay information until January of the next year.

Since certain data is stored by year, new records must be created prior to the start of the new year. This section describes the steps to follow. Please note the timing considerations. Some steps must be done before others can be completed; some should not be done until the end of the year; and others can be done at any time, allowing you to complete many of the steps before the end of the year.

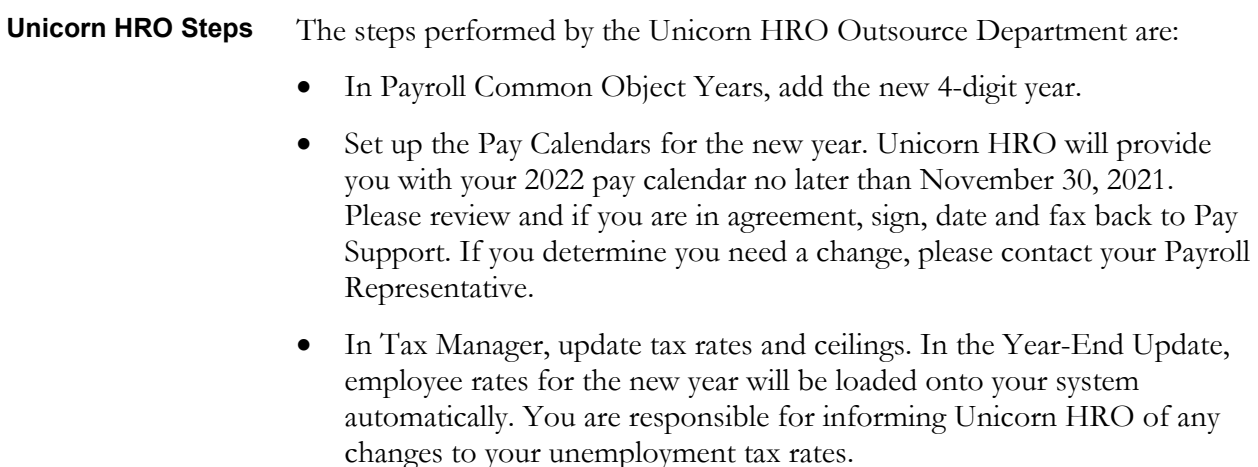

- Grant access to new year data using the Legal Entity By Year function.
- Use the New Year Administration function to automatically copy data in the following functions: Employer Deduction Contributions, Deduction Taxation Exemptions, Pay Taxation Exemptions, Taxable Life Rates, Misc. Payroll, Deduction Accumulators (only fiscal, total and arrears amounts are copied) and Wage Accumulators (fiscal amounts only). Please note that when copying employee-related data, only employees whose current payroll status is set to "Transfer to New Year" in the payroll common object Payroll Statuses will be copied. Statuses such as "terminated" should have an empty checkbox at this field. Note that the Dependent Care Amount is not copied, since this is associated with a particular year.

**Client Steps** Evaluate each area in this section to see if data must be generated for the new year. Steps in this section are your responsibility.

> • If you add any employees to the system after New Year Administration has been run, you must copy the employee's 2021 data to 2022 by using the New Year Employee Copy function.

*Timing: This can be done at any time prior to processing the first Check Date of the new year.*

• If you use rate indexes, make any upcoming changes in the Rate Indexes function with the appropriate Effective Date. This would include rates by job class and grades, special rates and shift rates. If you have flat amount or percentage changes that affect all hourly rates, use the Copy feature to create the new records.

*Timing: This can be done at any time.*

If benefit coverage or cost changes will occur in the new year for employees or COBRA participants, use the Benefit Plans function. After the plans have been updated, use the Benefit Update function to automatically change employees' coverage and cost amounts.

*Timing: Although cost changes can be entered at any time because they are associated with Effective Dates, coverage changes must be made at the time of the change. The Benefit Update should then be run.*

• If any of your benefits have corresponding employee deductions, update the Tax Year and any other necessary information in the Benefit Deduction Defaults function.

> *Timing: Update this information at the start of the new year, since it is not Effective-Dated. Each user must update the Tax Year on his or her system, since the information is stored by User Name. You may update the Tax Year for all users by using the Benefit Deduction Defaults Update in Manager Services or the Benefit Deduction Defaults – Global Tax Year Update in iCON Tools.*

• If you use eligibility date rounding in Benefit Plans, set up next year's rounding calendar in the Date Rounding Formula function. These dates can be set up for several years in advance; click Submit after entering each year's data.

*Timing: This can be done at any time.* 

If you have any benefit groups defined as "flex", enroll employees in the new year's benefits through Flex Benefit Enrollment or Flex Benefit Enrollment Copy.

*Timing: This can be done at any time.*

If you offer FSAs to your employees, set up the plans for the next year in Flexible Spending Account Plans or Flexible Spending Accounts Copy. Note the 2022 limit for health flexible savings account contributions is \$2,850.

*Timing: This can be done at any time.*

If you offer HSAs to your employees, set up the plans for the next year in Health Spending Account Plans or Health Savings Accounts Copy.

*Timing: This can be done at any time.*

• For employees who elect to participate in the new year's Flexible Spending Account Plans and have not used Open Enrollment, enter their elections in Flexible Spending Accounts.

> *Timing: This can be done at any time. The corresponding deductions are effective-dated. While you are enrolling employees in FSAs for the coming year, you should change the Tax Year in Benefit Deduction Defaults to the next year. This will ensure that the new deduction is created properly. When you have finished entering the FSA elections for next year, change the Tax Year back to the current year.*

If you offer HSAs, change the Maximum HSA Contribution Allowed in Employer Benefit Plans to the amount for next year.

> *Timing: This should be done just prior to enrolling your employees in next year's Health Savings Accounts, since the system will only allow*

*you to enroll them in an HSA plan where the Maximum Amount in Health Savings Account Plans matches the Maximum HSA Contribution Allowed in Employer Benefit Plans.*

• For employees who elect to participate in the new year's Health Savings Account Plans, enter their elections in Health Savings Accounts.

> *Timing: This can be done at any time. The corresponding deductions are effective-dated. While you are enrolling employees in HSAs for the coming year, you should change the Tax Year in Benefit Deduction Defaults to the next year. This will ensure that the new deduction is created properly. When you have finished entering the HSA elections for next year, change the Tax Year back to the current year.*

If any changes will occur to deductions that are not related to benefits, the Global Employee Deduction Update or Global Employer Deduction Update can be used for mass changes. This would include deduction amounts, ceiling amounts, or any other data that is stored with the deduction. If you have set up separate deductions for retirement plans (such as 401(k) and the catch-up deduction), and you are using the global ceilings, we recommend that you run the Global Employee Deduction Update and change the Max YTD to 999,999,999.99. By doing so, any override amounts in the Max YTD field (such as a maximum entered for an employee who was hired mid-year and had contributed to a previous employer's plan) will be changed to 999,999,999.99 for the upcoming year. Contact your Payroll Representative to have these functions run. For individual deduction changes, use Deductions or Employer Deductions.

#### *Timing: This can be done at any time.*

• To copy Job Evaluation Points, use the Job Evaluation Point Copy function. You may copy the amounts exactly as they are, or make changes for the new year.

*Timing: This can be done at any time.*

• To copy Salary Ranges, use the Salary Range Copy function. Ranges may be copied to the new year as is, or changes can be made.

*Timing: This can be done at any time.*

• If any changes will take place within your paid time off set-up, use the Paid Time Off Policies function.

*Timing: If changes are related to a new plan date, a new record can be entered at any time. However, if the existing plan will be changed, update the record at the actual time of the change.*

• For salary-related changes, entries can be made in Compensation Methods and/or Salary Change with the corresponding Effective Dates. For mass salary changes, you may wish to use the Global Salary Increase function.

*Timing: This can be done at any time.*

• Hourly rate differentials can be entered in any of these functions with the corresponding effective dates: Shift Overrides, Pay Rate Overrides and Special Rate Overrides.

*Timing: This can be done at any time.*

• If you use the Work Day Index to specify the number of hours per work week for purposes of calculating average rate overtime, enter Work Dates for the new year in this function.

*Timing: This can be done at any time.*

• If your company is on a calendar year, run Clear Fiscal Accumulators when you have finished your last payroll for the current year.

> *Timing: If Unicorn HRO has already copied your data to the new year, clear the accumulators for the new year. If data has not yet been copied to the new year, clear the accumulators for the current year before Unicorn HRO runs New Year Administration to copy data to the new year.*

• If any of your employees claimed an exempt FIT status in 2021, it will expire on February 15, 2022 if they do not file another exemption. Run the FIT Exemptions Expiring Report to see which exemptions will expire. Request new W-4 forms from employees who are claiming exempt status.

*Timing: The report can be run at any time.*

• If you are subject to ACA reporting and utilizing iCON to generate your forms, enter information in ACA Setup for the new year.

*Timing: This can be done at any time.*

• If your organization processes IRS Tax Levy Garnishments, you must enter the current year exemption amounts as needed, based on Filing Status and Exemptions claimed, in the Garnishment Exemption function, using the Annual Fixed Amount field. A table of these exemption amounts are published annually by the IRS.

*Timing: This must be updated for the 2022 IRS exemption amounts after your last payroll of 2021 and before your first payroll of 2022.*

# **W-2 Processing Overview**

A W-2 form will print for all employees whose Payroll Status as of December  $31<sup>st</sup>$  of the selected tax year has the Generate W-2 checkbox "on" in the Payroll Statuses Common Object, and who have a year-to-date amount greater than zero for at least one of the following:

- Federal Income Taxable Wages
- Federal Income Tax Withheld
- FICA Taxable Wages
- FICA Tax Withheld
- FICM Taxable Wages
- FICA Tax Withheld
- Box 12 amount (if only a Box 12 Code DD amount would print on the W-2, no form will be produced)

No negative amounts will print. The default sort for W-2 forms is first by legal entity, then by check distribution code, and then by employee name. If an employee has tax information for more than one state or locality, another W-2 form will be printed with only the state or locality information. Federal information is not re-printed on subsequent forms. A second W-2 form would also be produced if the employee has more than four Box 12 entries, or more than five Box 14 entries. In this case, the form will print immediately following the first form; no Federal information is re-printed on the subsequent form(s).

Much of the data that prints on W-2 forms has already been set up in your system, such as company name and employee names and addresses. Other information, such as benefit and deduction amounts, must be defined so that the system knows where to print them on W-2 forms. This section will tell you the data that **i**CON accesses to print W-2s so that you may perform the necessary set-up steps and verify that existing data is correct. You can perform the set-up steps at any time.

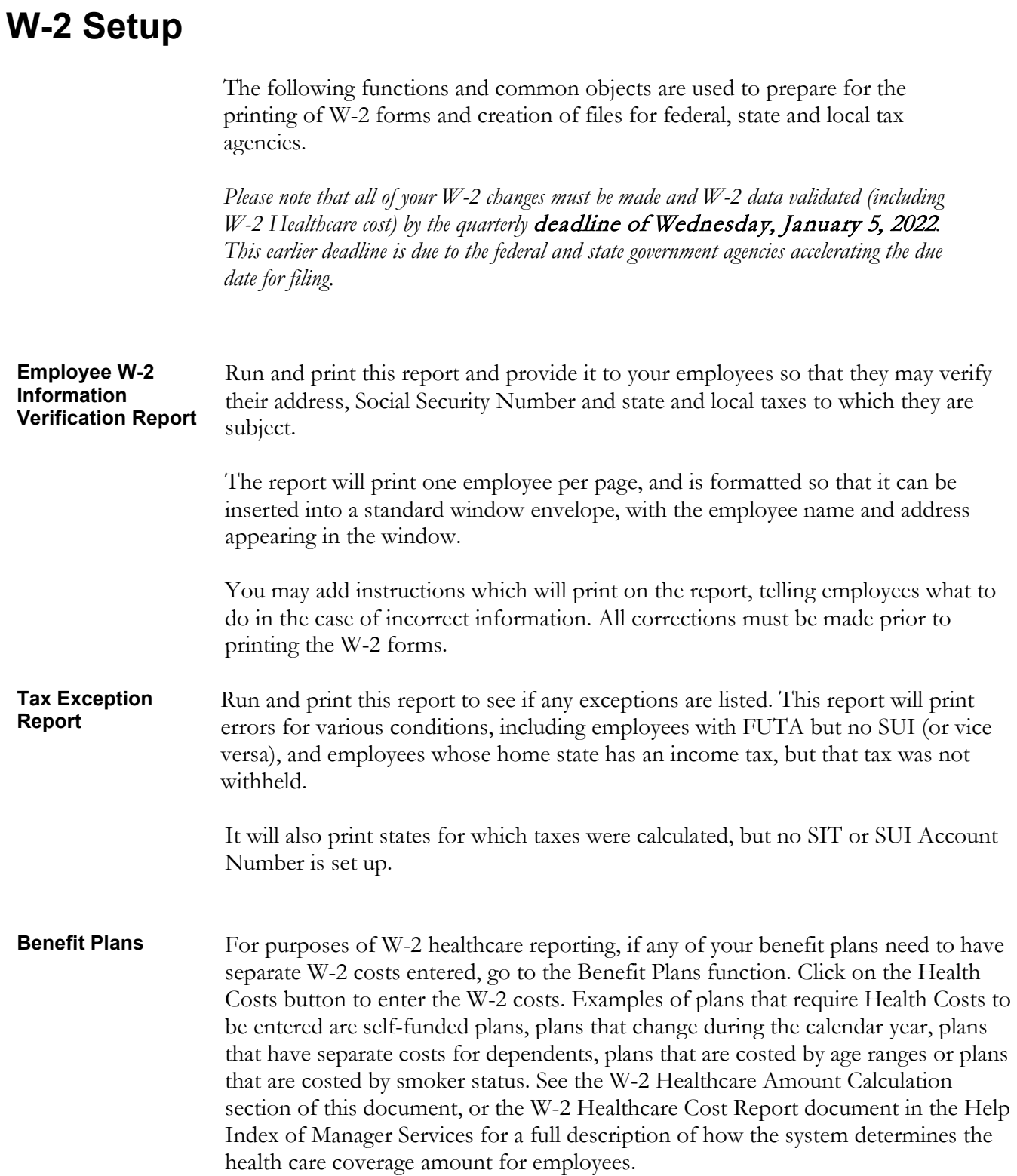

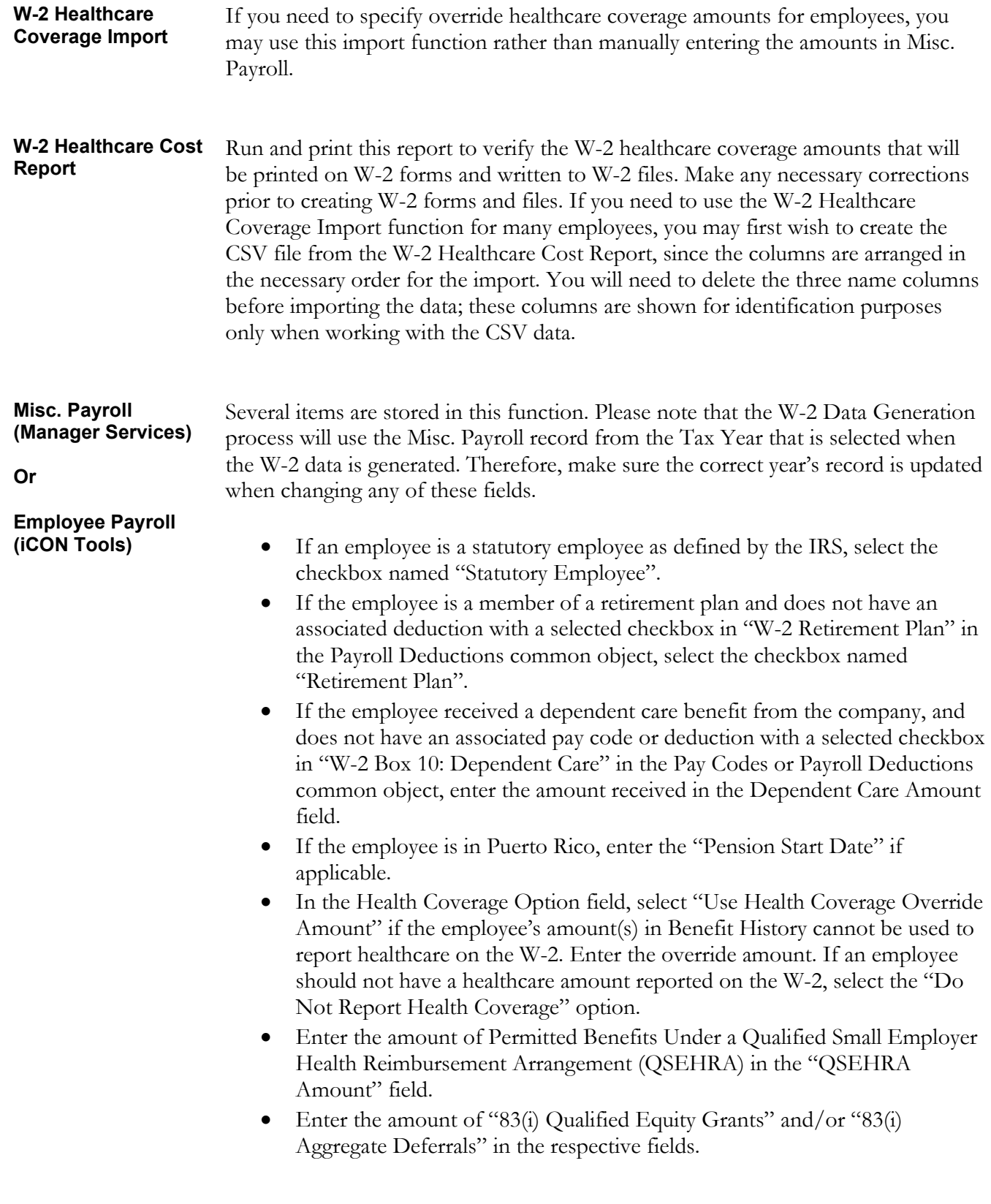

#### **Payroll Deductions COD**

For a deduction that meets the following criteria, the corresponding code or the appropriate checkbox needs to be entered. Note that for imputed income that needs to be reported, only the pay type should be set to print on the W-2 form, not the offset deduction. If both are set up to be printed on the W-2 form, the amounts will be totaled and thus print incorrect information. Unicorn HRO will provide you a report of which deductions and pay types are currently set to print in these boxes. Please contact your Payroll Representative to make any changes.

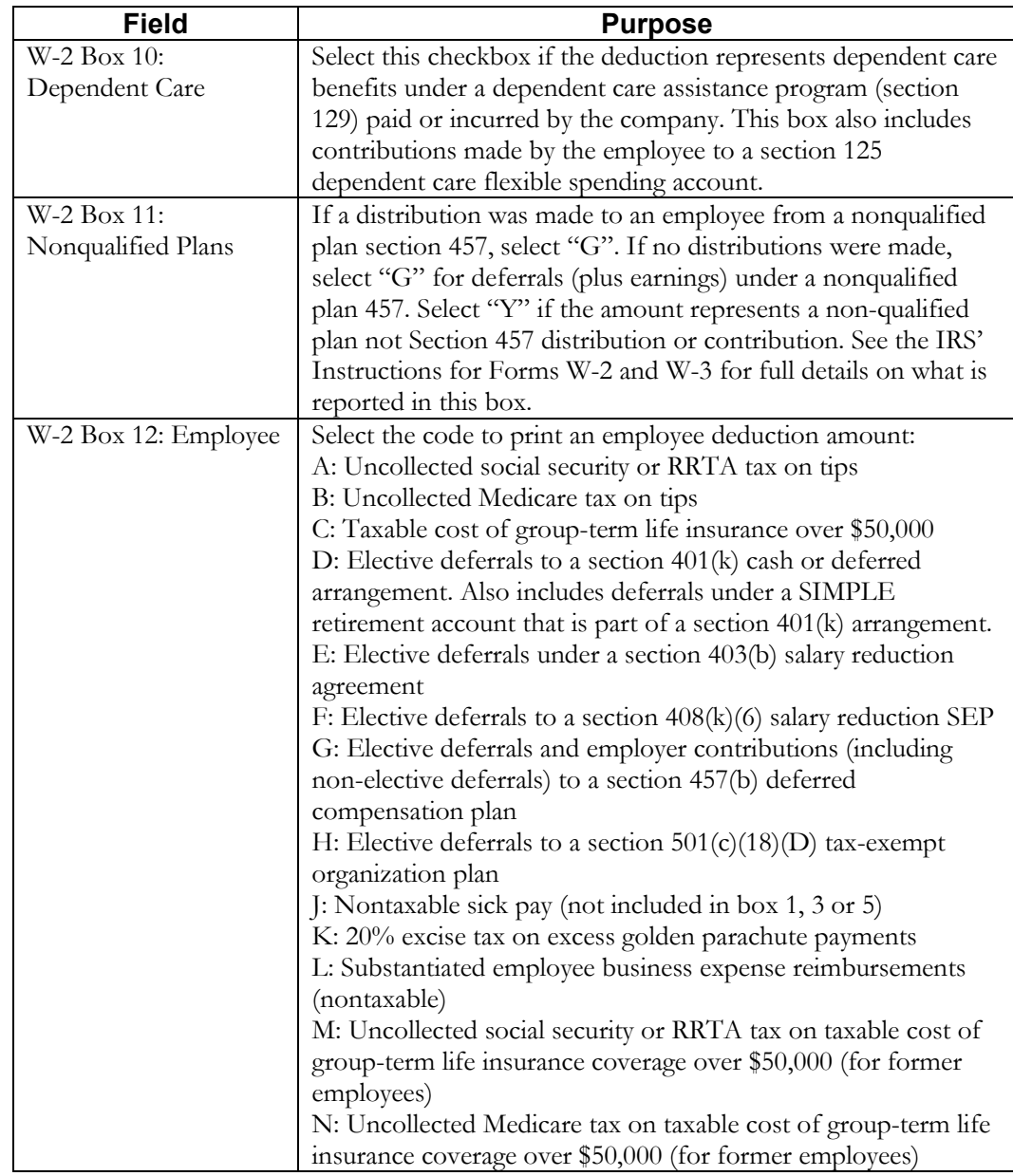

### **Payroll Deductions COD**

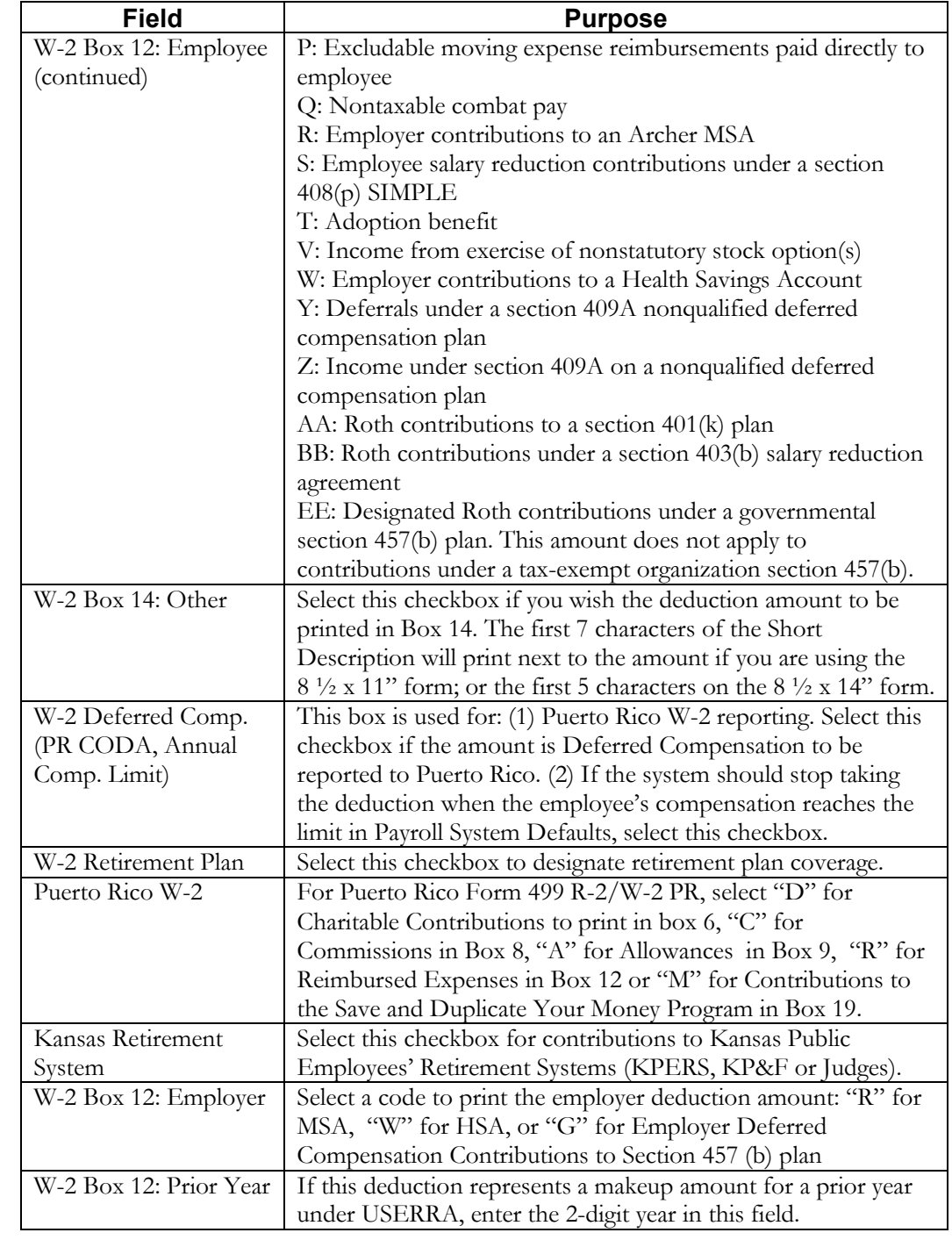

# **Payroll Deductions COD**

Examples of deductions and their setup are:

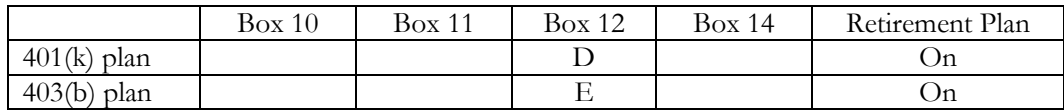

**Pay Codes COD** The following table explains the options in the Pay Codes common object.

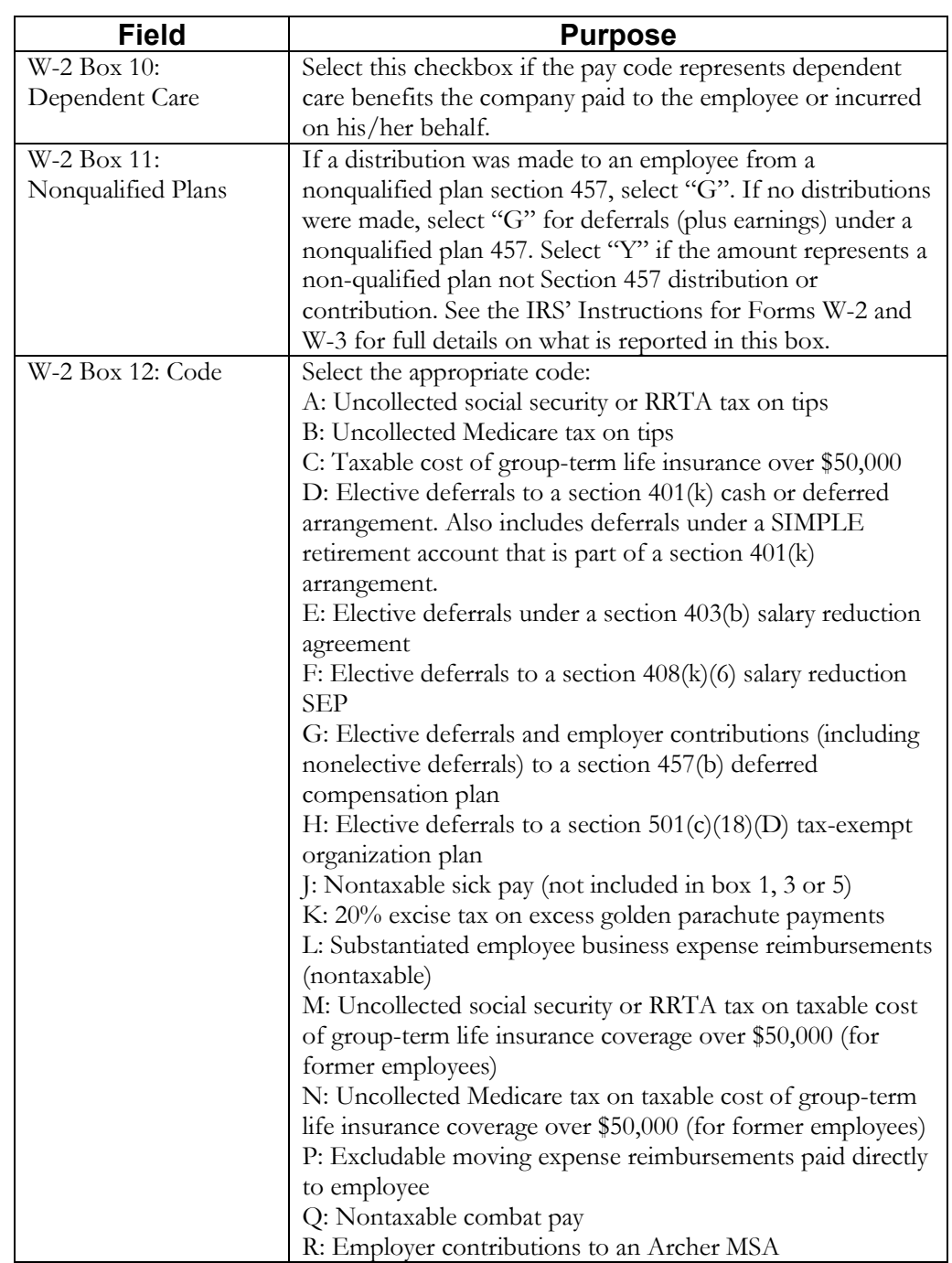

# **Pay Codes COD**

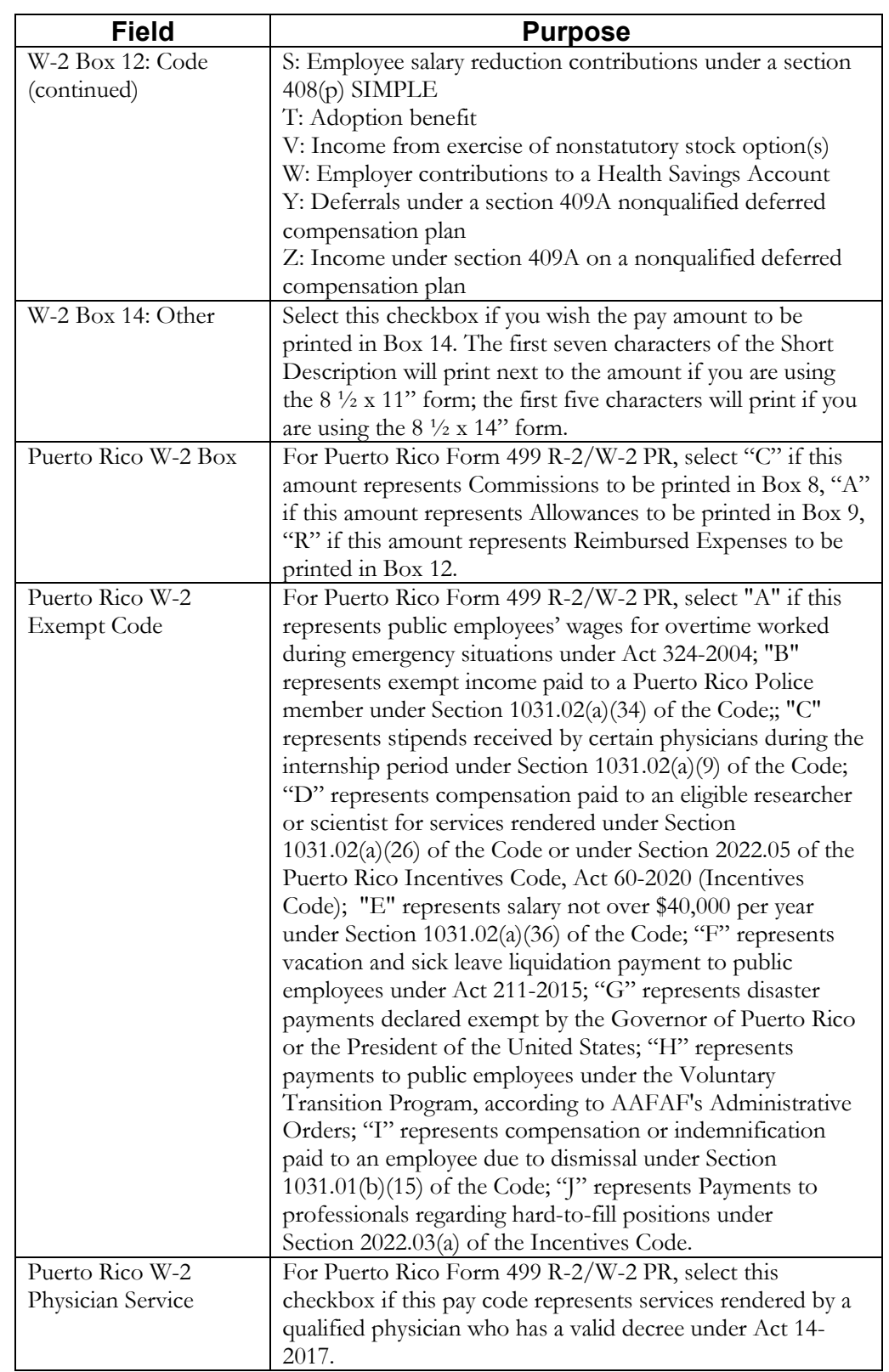

# **Pay Codes COD**

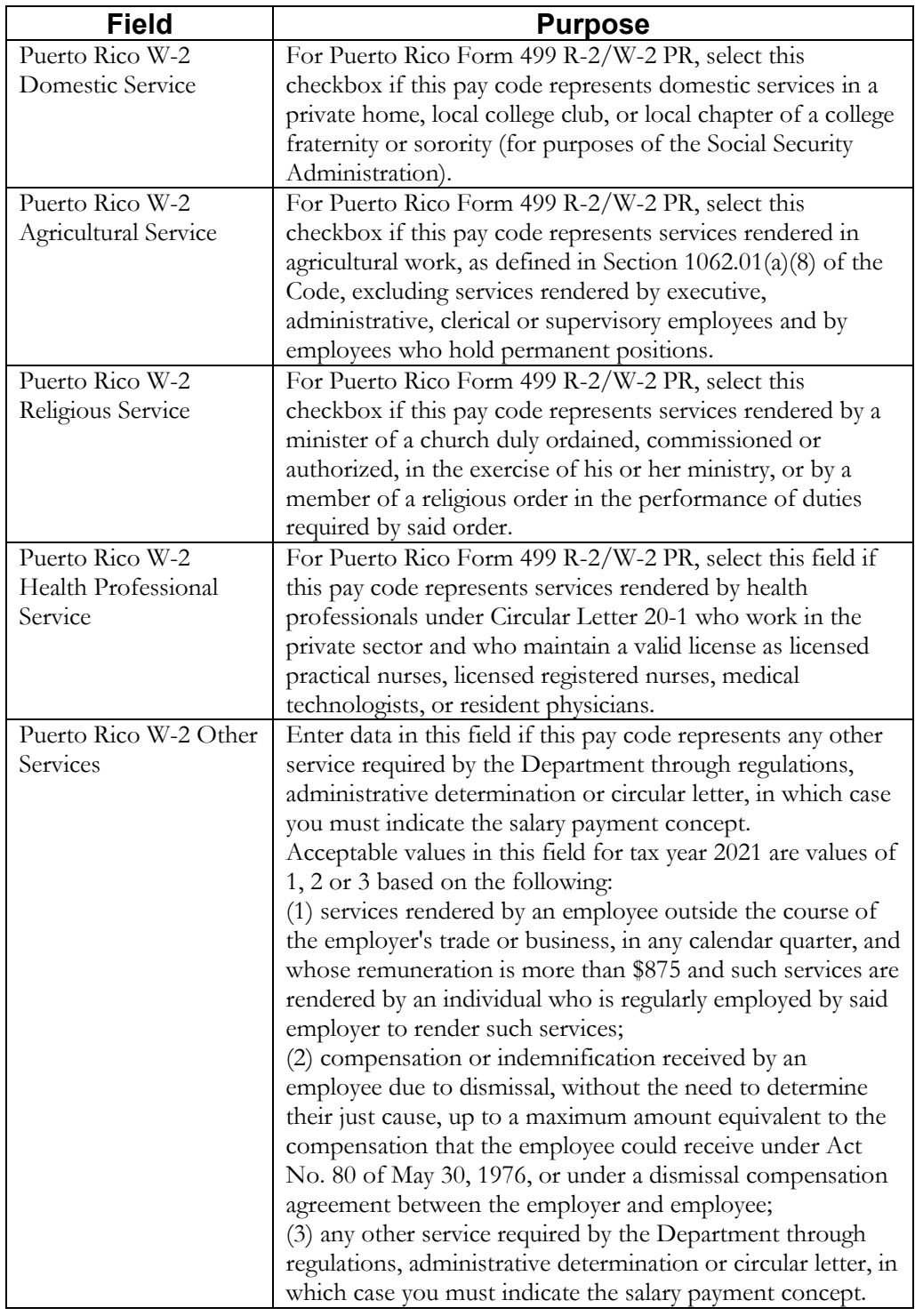

Examples of pay types and their setup are:

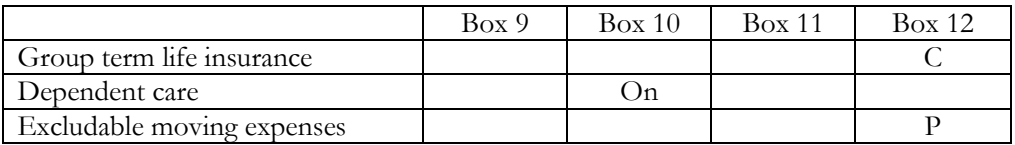

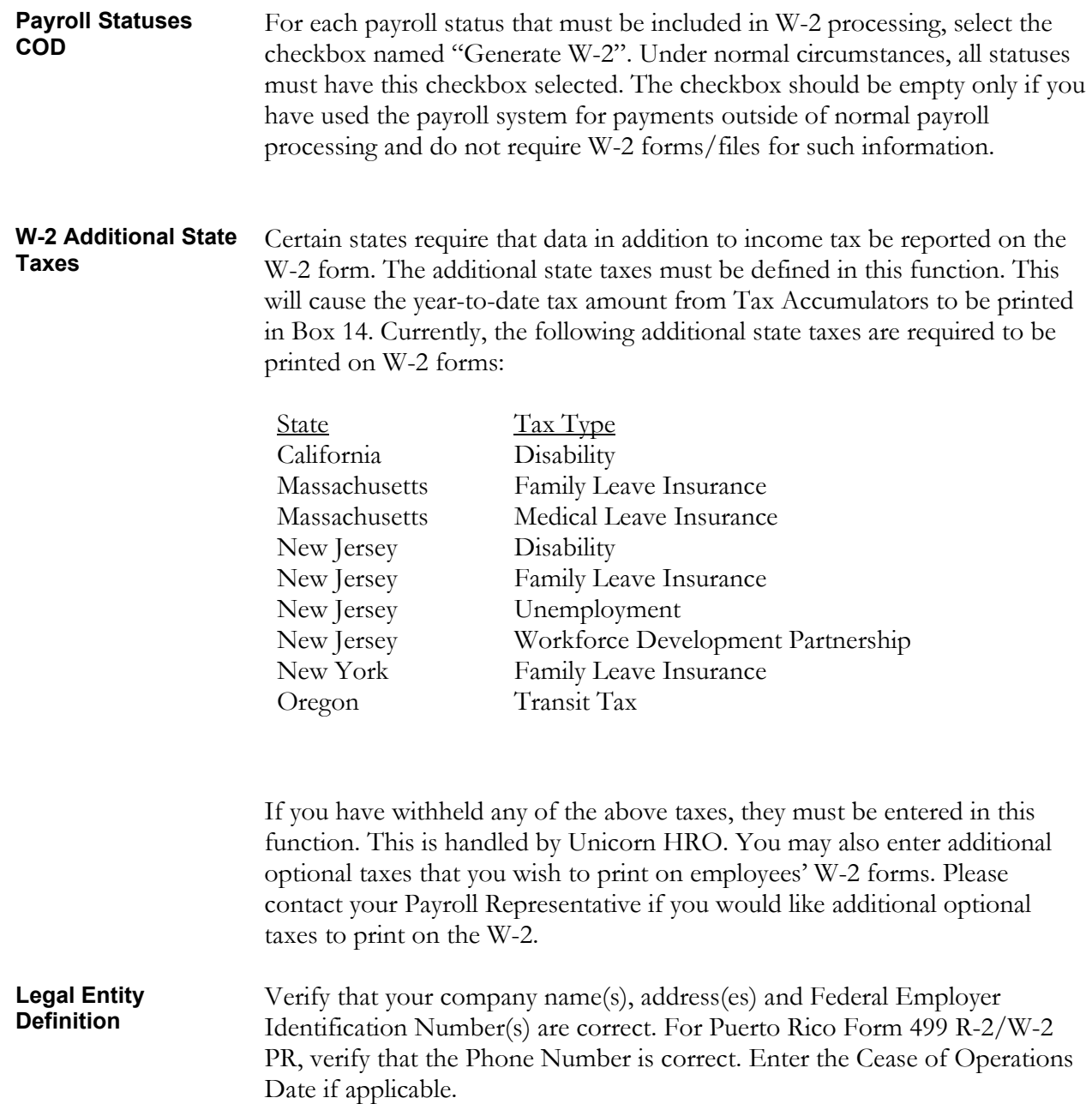

#### **SUI and W-2 Manager** In the "SUI and W-2 Legal Entity Setup" section, the State Income Tax Account# must be entered for all states that have an income tax. If you applied for a state income tax account number in a new state this year, please be sure this information has been sent to Tax Support so that Unicorn HRO can update your records.

Connecticut: If you have been approved to use a private plan for the Connecticut Paid Leave Program, select this in the SUI and W-2 Legal Entity Setup section of SUI and W-2 Manager.

Indiana: If you have been assigned TID Location numbers by Indiana, set them up as SUI Locations, and then assign each employee to a location. If you have one TID Location number such as 000 or 001, enter it in positions 11-13 of the SIT Account Number in SUI and W-2 Manager. You must also indicate the SOC Code (Standard Occupational Classification Code) for each job title in use in Indiana in the Job Titles function, include a Zip Code in SUI Locations, then assign the SUI Location to each Indiana Employee, and select an Employment Type in Employment Status Definition for each Employment Status Code used for employees in Indiana. If your organization hires Seasonal Employees in the state of Indiana, please contact iCON Support to request a customized solution.

Massachusetts: If you use a voluntary plan for any portion of the Massachusetts Family and Medical Leave program, select this in the SUI and W-2 Legal Entity Setup section of SUI and W-2 Manager.

New Jersey: If you have a private plan for disability and/or family leave insurance, enter the plan number(s) in the SUI and W-2 Legal Entity Setup section of SUI and W-2 Manager.

Washington: If you use a voluntary plan for any portion of the Washington Family and Medical Leave program, select this in the SUI and W-2 Legal Entity Setup section of SUI and W-2 Manager.

Data that is used to produce W-2 forms and files can be found in the following functions:

- Legal Entity Definition Tax Accumulators
	-
- SUI and W-2 Manager Deduction Accumulators
	-
- Demographics Pay Distribution
- 
- Address Tip Inquiry
- Misc. Payroll Benefit Plans
	-

The following table specifies which functions **i**CON accesses to populate each W-2 box so you can perform the necessary setup steps and verify the existing data is correct.

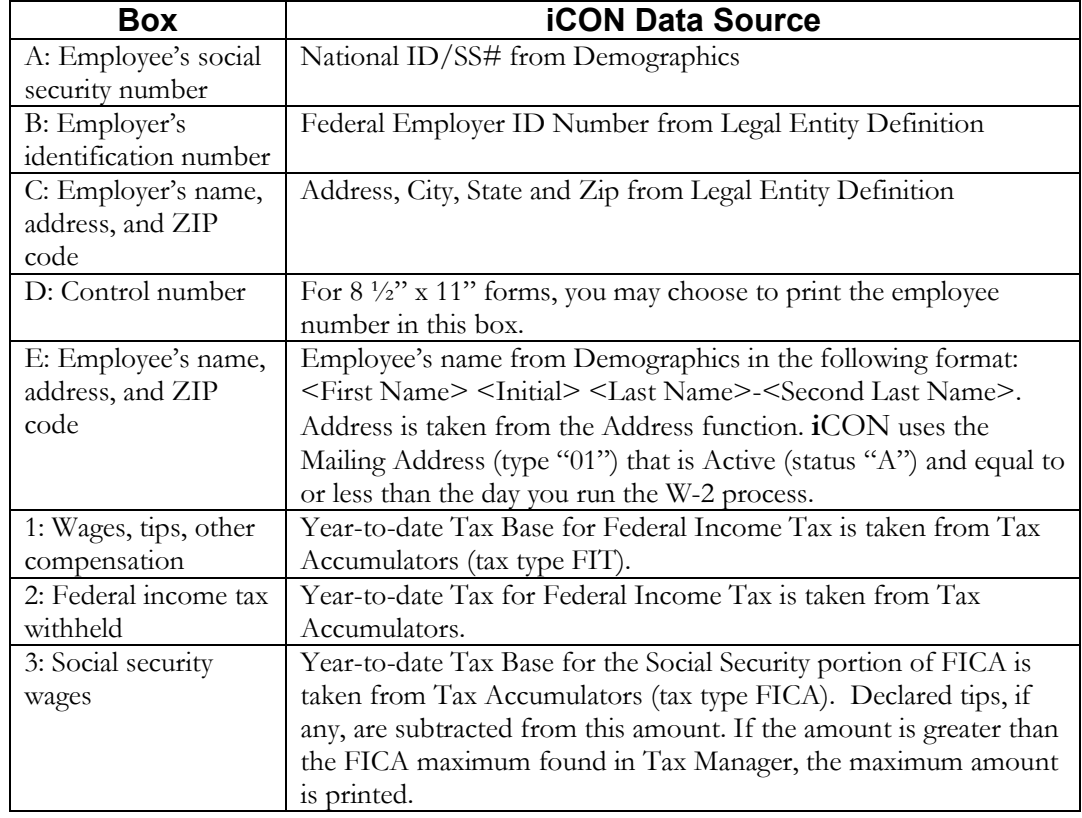

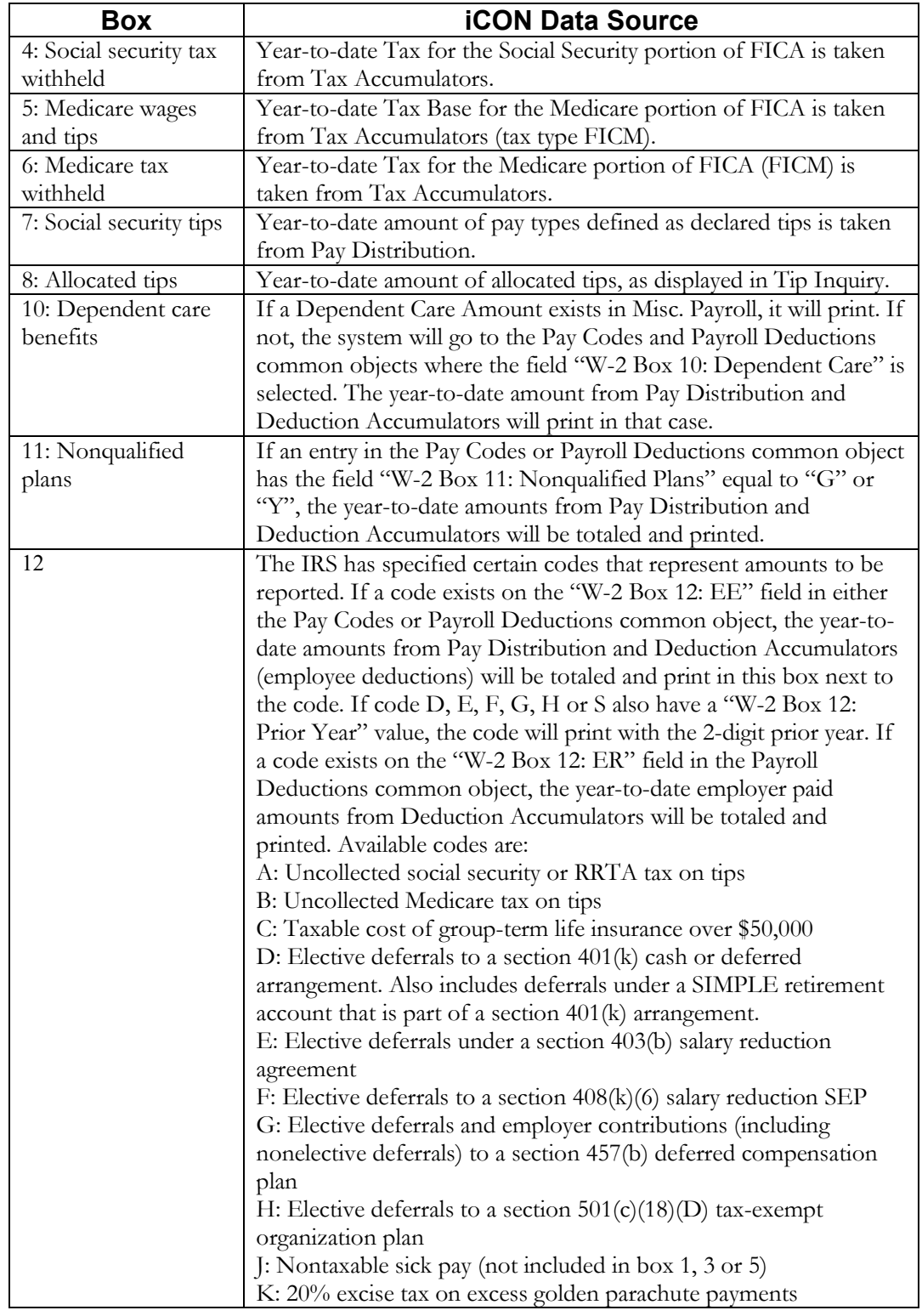

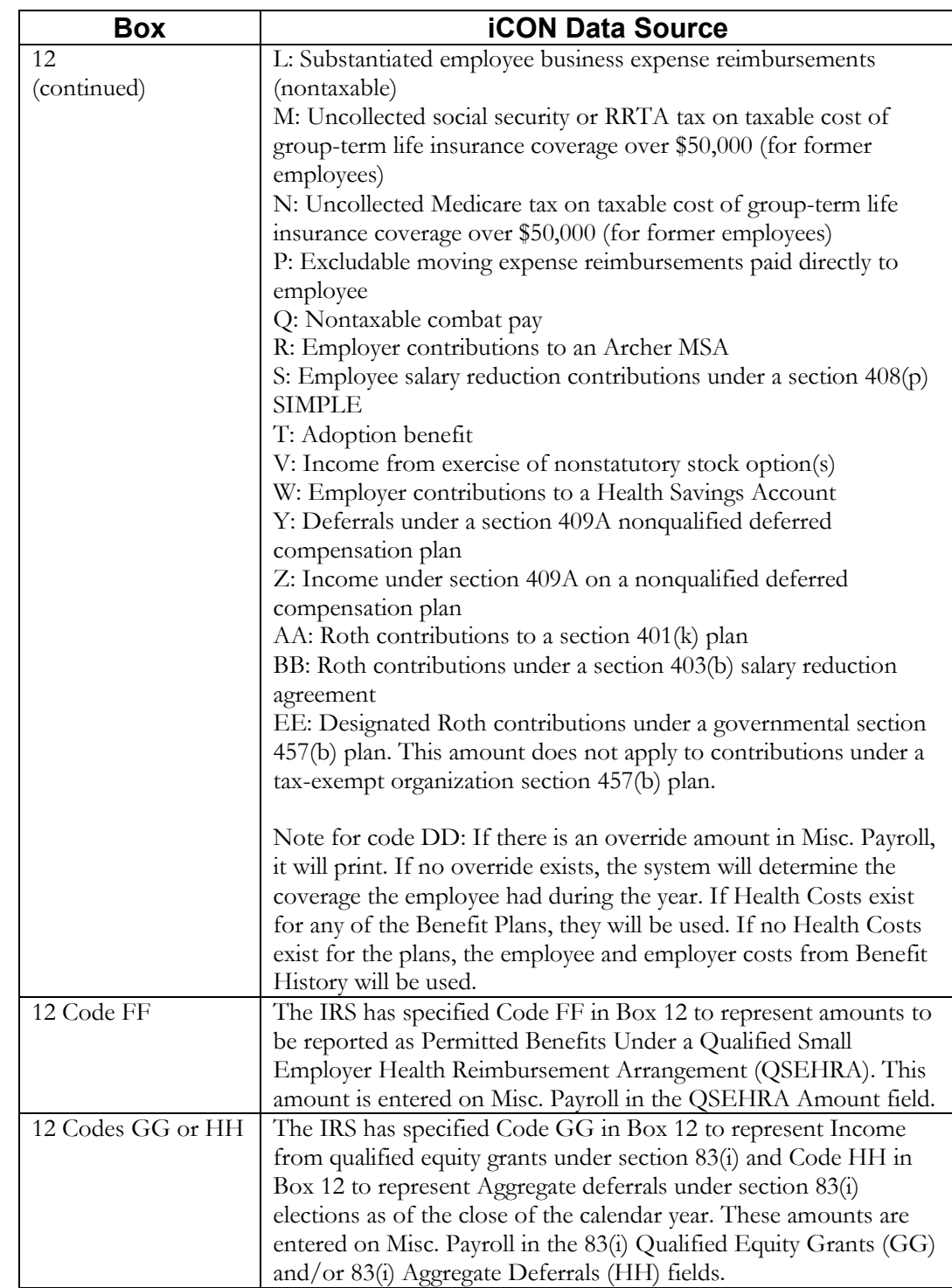

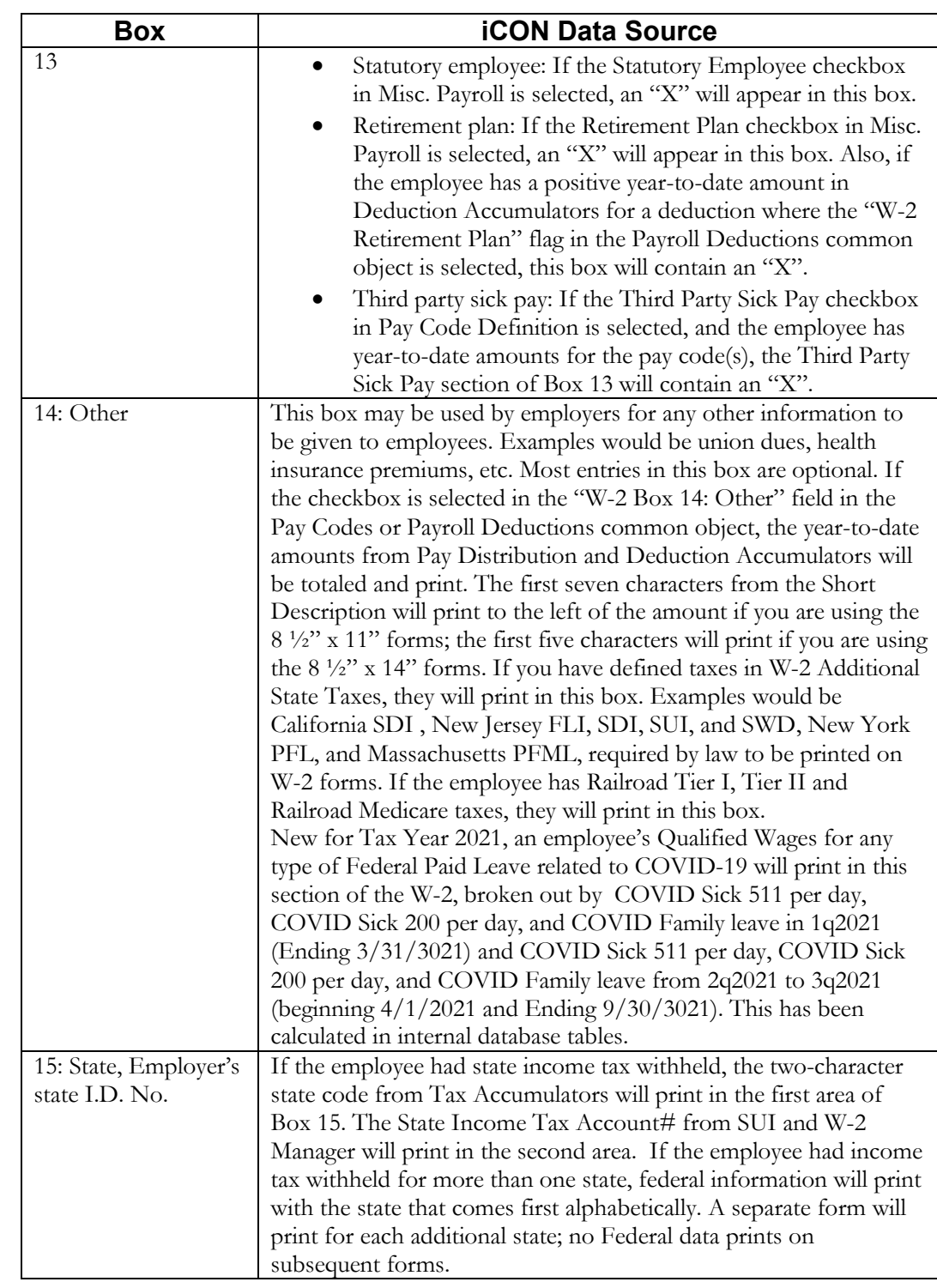

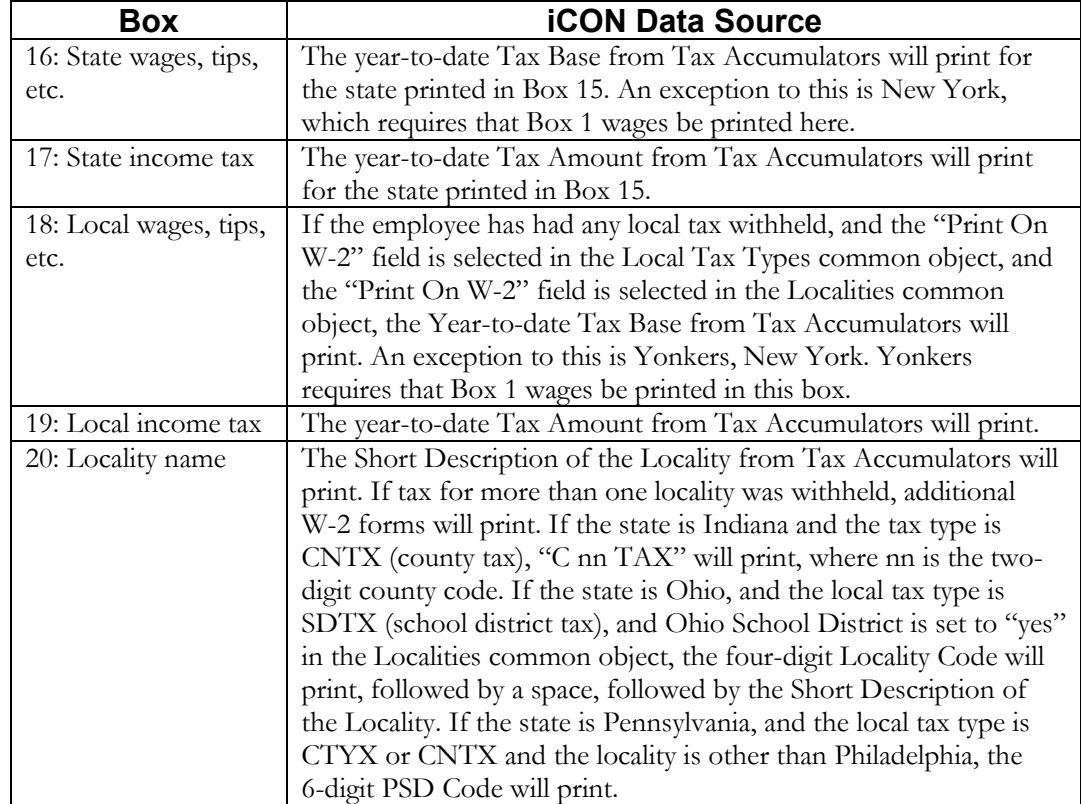

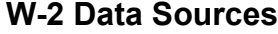

# **W-2 Healthcare Amount Calculation**

This section describes how the system calculates the amount of each employee's healthcare amount, as reported in Box 12, code DD.

Perform these set-up steps in order to print the amounts on W-2 forms and include them on W-2 files for the 2021 tax year.

The Affordable Care Act requires employers to report the cost of coverage under an employer-sponsored group health plan. This requirement was made optional by Notice 2010-69 for all employers in 2011. IRS Notice 2011-28 provided further relief by making this requirement optional for smaller employers in calendar-year 2012. You will need to decide if your organization is subject to the W-2 healthcare reporting requirements for 2021, and if so, which of your plans must be reported. The IRS website has details on these areas.

The total healthcare amount must be reported as code "DD" in Box 12 of the W-2, as well as on the Federal W-2 file and any state and local files that follow the federal format.

Unicorn HRO provides the following three methods of calculating healthcare coverage amounts.

### **Benefit History**

For plans that do not have separate costs per Dependent, or are not costed by Age or Smoker Status, that use the same cost for the entire calendar year: If you set up employee and/or employer benefit costs in Benefit Plans, the system will get the Benefit History for each employee to see which plans they have been enrolled in during the year. The system uses the greater of the Enrollment Date or Eligibility Date to determine when the employee's coverage began. It will use the Coverage End Date to determine when the coverage ended. It will calculate the number of days the employee was in each plan for the selected Tax Year. It will then go to Benefit Plans to see if an override plan cost exists. If not, it will use the standard plan cost. It will calculate the cost, per day, to come up with a total for the year.

**i**CON will accumulate the amounts for all Benefit Plans that are marked as Report Cost on W-2. Follow the IRS regulations for determining which plans to include.

*You may mark the Report Cost on W-2 checkbox in Benefit Plans for your applicable plans at any time. It must be done prior to generating W-2s for the 2021 tax year. You must ensure this is done by the* deadline of January 5, 2022*, along with any other W-2 related changes.*

*If you are not subject to reporting healthcare coverage amounts for 2021, and do not wish to optionally report them, do not mark these checkboxes.*

Employee and employer costs are stored in the Benefit Costs tab.

*Costs can be entered at any time, since they are effective-dated.*

### **Benefit Plans – Health Costs**

If you cannot use the first method, such as the case where you are selffunded, or if there are separate costs per Dependent, or if your costs are set up by Age or Smoker Status, or if your benefit costs change during the calendar year, etc., go to Benefit Plans and click on the Health Costs button. Enter the total annual cost per benefit plan. This new table will only be used for W-2 healthcare reporting, and will not affect Benefit History or Benefit Deductions. If an amount exists in this table, the system will use this amount, rather than using the amounts in Benefit History. Here is an example of the fields that are available when you click on the Health Costs button. This button only appears for benefit plans marked as Report Cost on W-2.

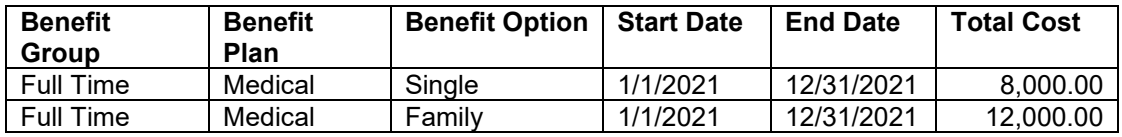

*Health costs can be entered at any time, since they are effective-dated. You must ensure this is done by the* deadline of January 5, 2022*, along with any other W-2 related changes.*

### **Employee Override Amount**

If you cannot use either of these methods, there is an "override" field, both in the Misc. Payroll function in Manager Services and the Employee Payroll function in the **i**CON Tools module. The Health Coverage Option field can be used for one employee, a handful of employees, or your entire employee population, as needed. You only need to use this field for employees whose coverage amounts can't be calculated by the first two methods. You may also select "Do not report health coverage" in this field if needed.

There is a W-2 Healthcare Coverage Import function, in case it is easier for you to bring in these amounts from a spreadsheet rather than manually entering them.

*Override amounts can be entered or imported at any time. You must ensure this is done by the* deadline of January 5, 2022*, along with any other W-2 related changes.*

A report called the W-2 Healthcare Cost Report should be run to verify that your employees' healthcare coverage amounts are correct. If you have many employees who need to have overridden healthcare amounts imported, you may select the CSV option in this function. It will create a file that you can then manipulate. Make sure you remove the three name columns before importing the file.

*This can be run at any time; it does not affect data in any way. You should run this report and verify the employee's healthcare coverage amounts* well before the deadline of January 5, 2022*, in case changes are needed.*

### **Common Paymaster**

For Common Paymaster, the system will report the healthcare coverage amount to the common paymaster legal entity only.

The following actions should be performed prior to creating your 2021 W-2 forms and files.

- a. Determine if your organization must report healthcare care amounts on the 2021 W-2s.
- b. If so, determine which of the 3 methods you will need to use. You can use any or all of the 3 methods.
- c. If you will be using option 1 or 2 for any of your employees, indicate the Benefit Plans to be reported by selecting the Report Cost On W-2 field.
- d. If you will be using option 1, your costs must have been entered by January 1, 2021 with the applicable Effective Dates. If necessary, the Benefit Update should have been run prior to your first 2022 pay cycle to write the 2021 costs to Benefit History.
- e. If you will be using option 1 or 2 for any employees, they must have been enrolled in the applicable benefits by January 1, 2021.
- f. When an employee's benefit coverage ends, you must enter the Coverage End Date. The system uses the greater of the Enrollment Date or Eligibility Date to determine when the employee's coverage began. It will use the Coverage End Date to determine when the coverage ended. These dates in Benefit History are the key to determining the employee's coverage in the plan(s) marked as Report Cost on W-2s in Benefit Plans. The system will determine which plan(s) the employee was in on each day of the year.
- g. If you will be using option 2, enter the annual total benefit cost amounts in the Benefit Plans function. These must be entered prior to generating your 2021 W-2s.
- h. If you will be using option 3, enter or import the annual total benefit cost per employee. This must be completed prior to generating your W-2s in January of 2022.

# **Puerto Rico Form 499 R-2/W-2 PR Data Sources**

Boxes on Puerto Form 499 R-2/W-2 PR are listed below with the functions where the data is stored.

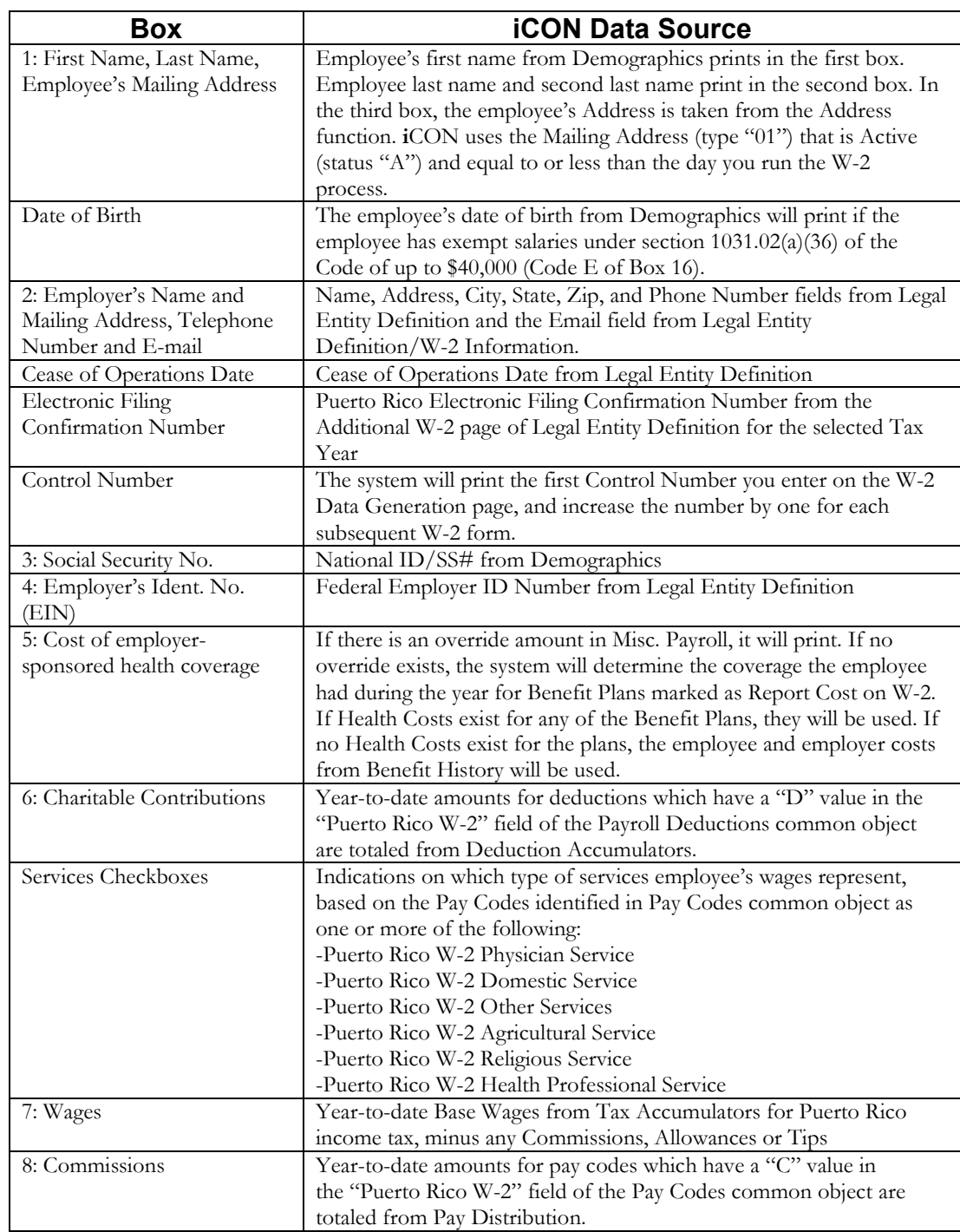

### **Puerto Rico Form 499 R-2/W-2 PR Data Sources**

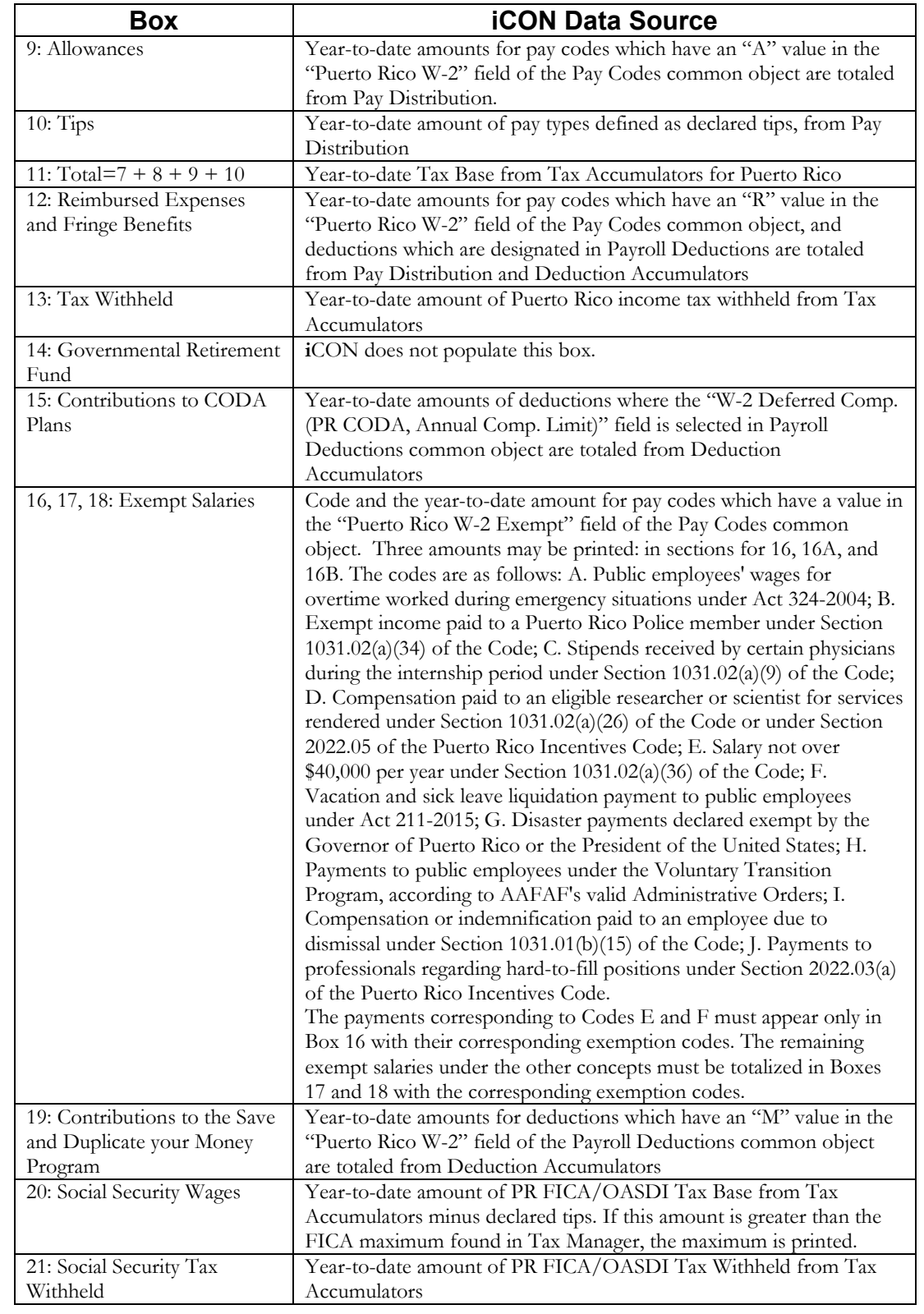

# **Puerto Rico Form 499 R-2/W-2 PR Data Sources**

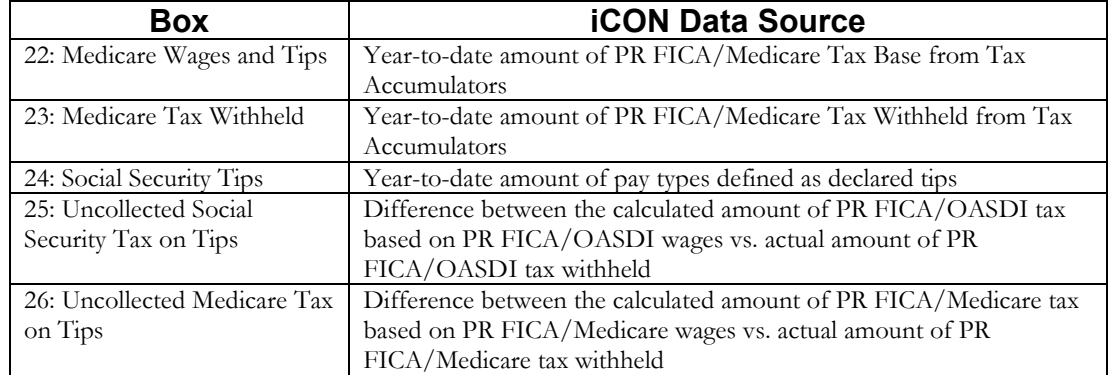

## **Puerto Rico Form 499 R-2/W-2 PR Data Sources**

# **Generating W-2 Forms**

After all of the set-up steps have been completed, run the W-2 Data Generation function to print W-2 forms to review (optional). W-2 forms can be run at any time throughout the year for testing or reconciliation purposes.

Run the W-2 Register function to print a report which contains amounts that print on W-2 forms. This report will highlight differences between year-todate amounts and calculated amounts for the following:

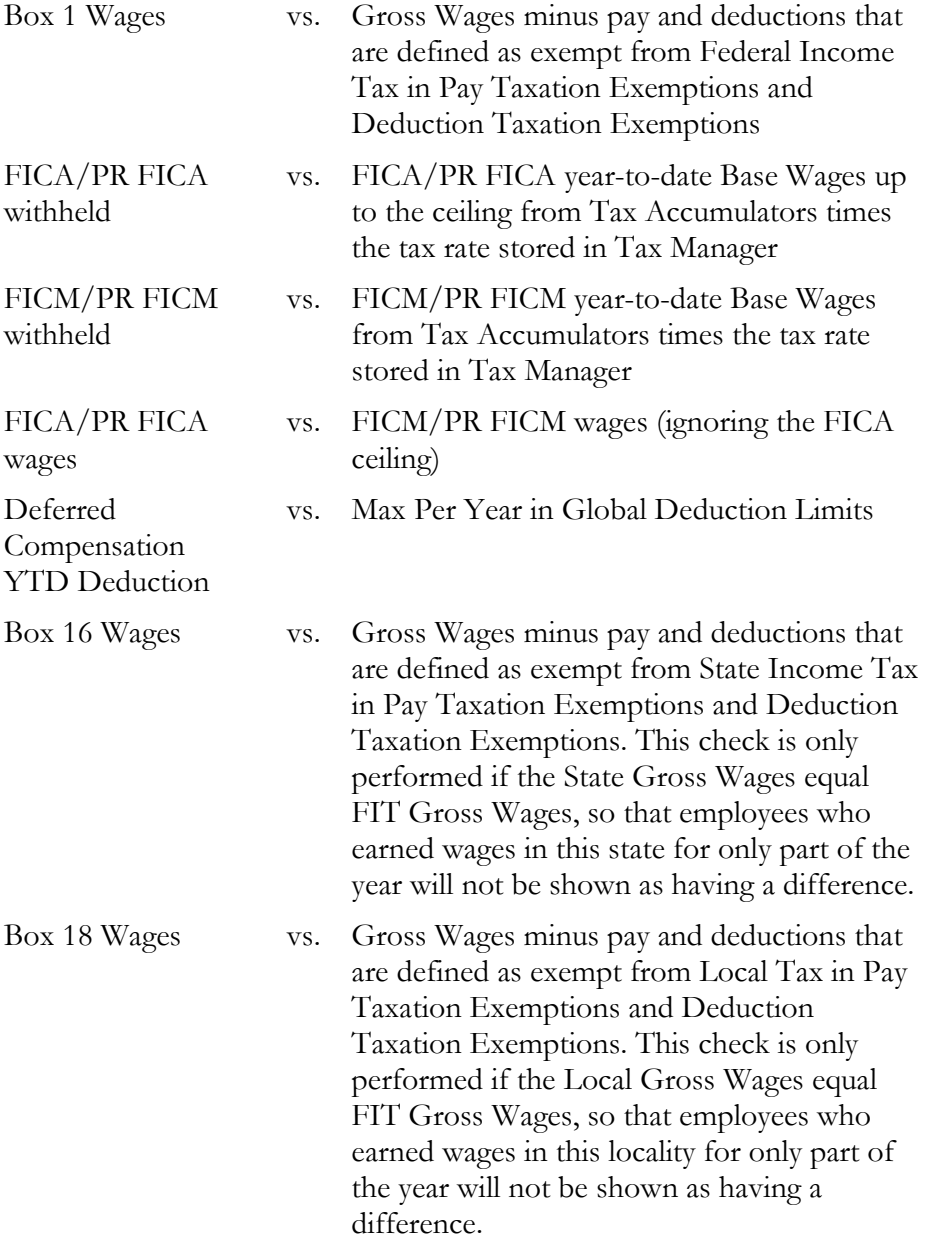